Universidad Nacional Experimental "Francisco de Miranda" Vice-Rectorado Académico Coordinación Aprendizaje Dialógico Interactivo Programa de Formación Docente en Estrategias Didácticas con TIC Bajo el Enfoque Dialógico Interactivo

# Tutorial de Blogger

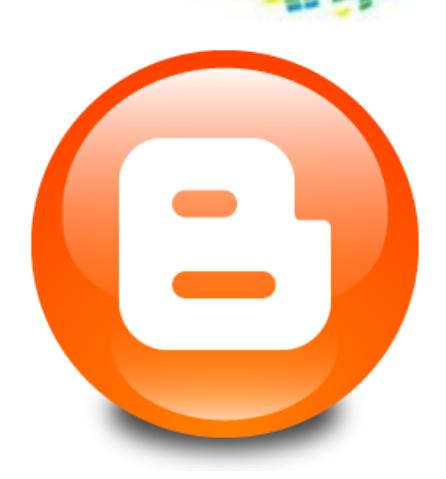

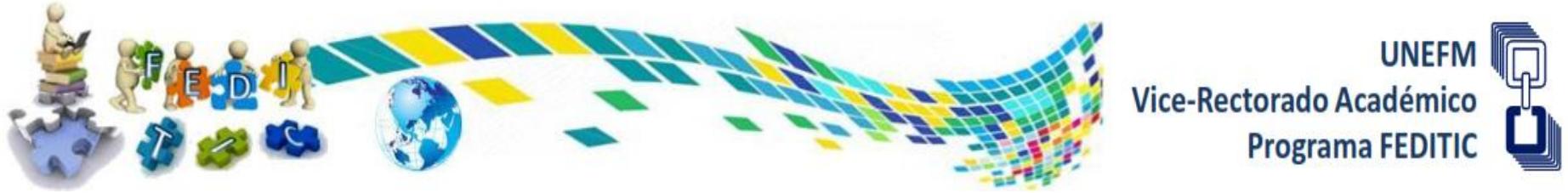

### **Crear una cuenta en blogger**

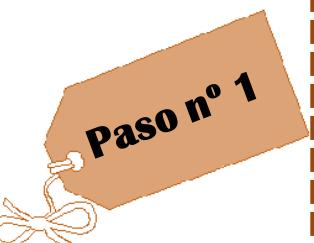

**Para la creación de tu blog, se hará uso de la página web de blogger, para ello sólo debes acceder a la siguiente dirección electrónica: [http://www.blogger.com](http://www.blogger.com/) y aparecerá la siguiente pantalla:**

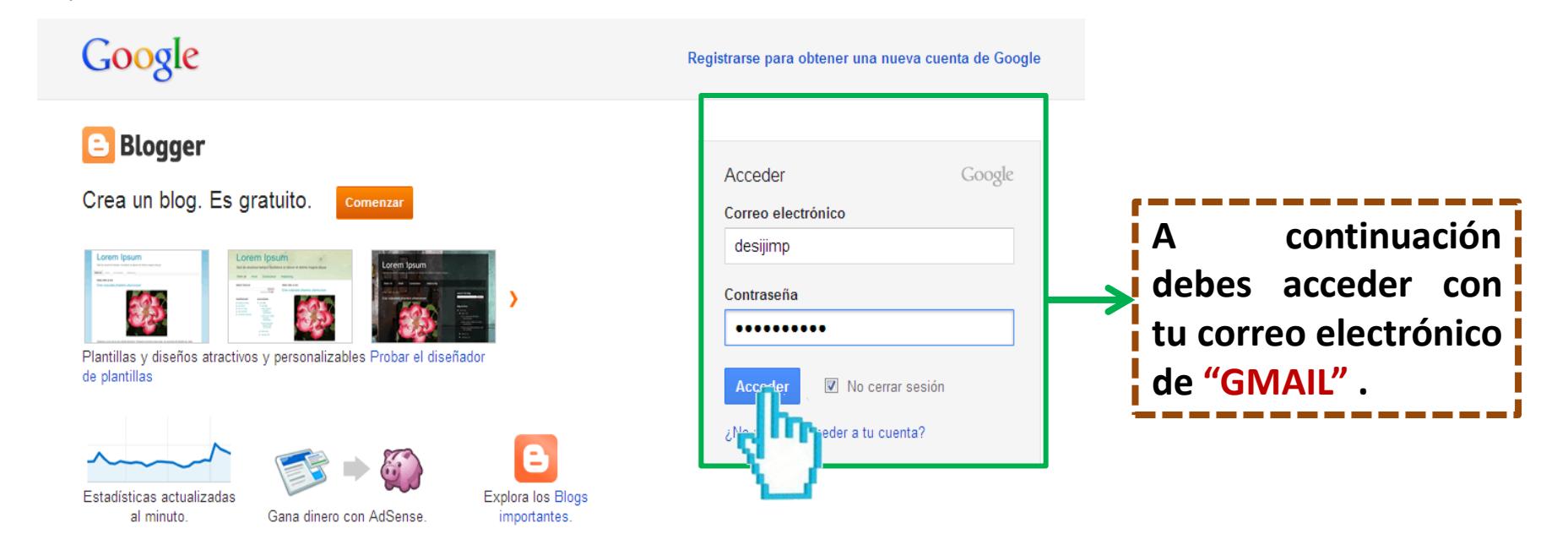

¿Deseas obtener más información? Realiza una visita rápida, visualiza un tutorial en vídeo o lee Blogger Buzz.

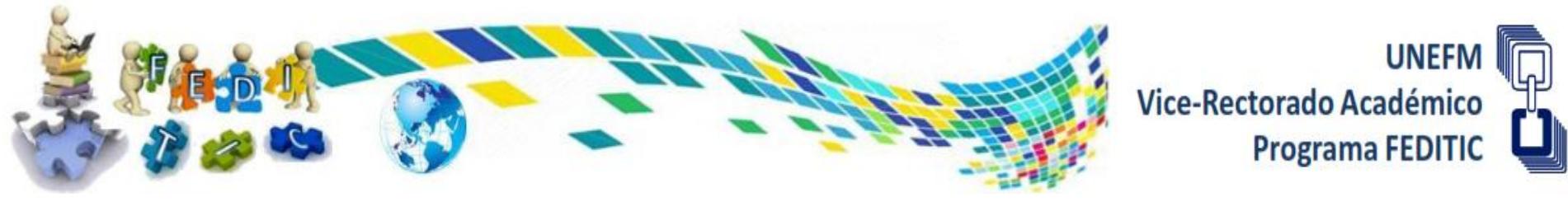

### **Crear una cuenta en blogger**

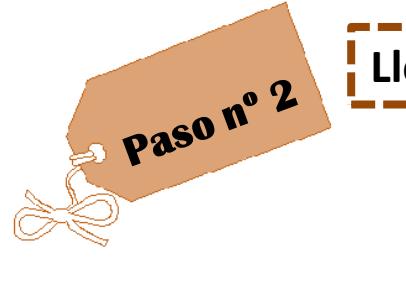

**Llena los datos solicitados y luego selecciona la opción continuar. Blogger REGÍSTRESE DE 2** ASIGNAR UN NOMBRE AL BLOG DE 3 ELEGIR UNA PLANTILLA

### Registrarse en Blogger

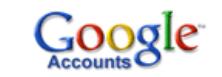

Cuando haya completado este proceso, podrá acceder a Blogger mediante la dirección de correo electrónico y contraseña de su cuenta de Google.

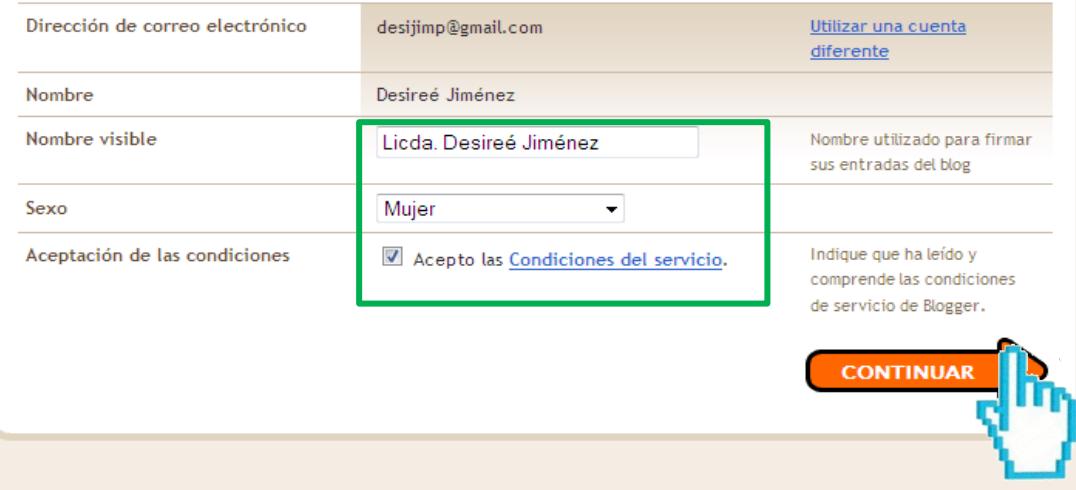

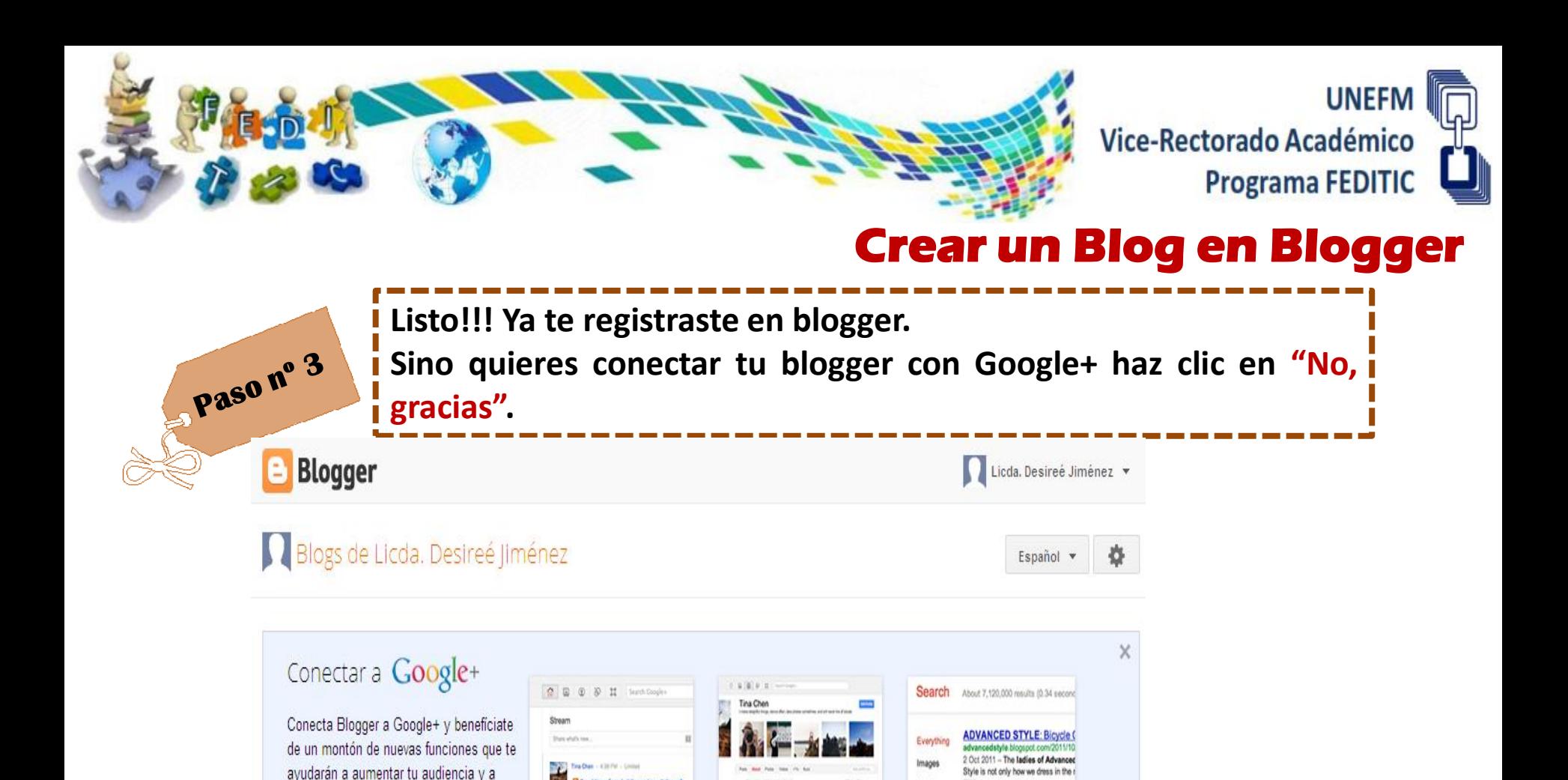

Usa un perfil de Google unificado

Todavía no eres el autor de ningún blog; crea uno para empezar a publicar entradas. ¿No encuentras tu blog?

Maps

Video

An Seth Cohen shared this

RidingPretty-Bicycle Chic Cal

Enlace a tu perfil en los

resultados de búsqueda

Thursdays: Fary building and new thilan rate

Comparte entradas con

Google+

**Luego haz Click en**

**"Nuevo blog" para**

**crear uno.**

Diseñada por: Equipo FEDITIC (2012)

Comenzar

Nuevo blog

interactuar con ella. Más información

No, gracia

Crear blog ahora

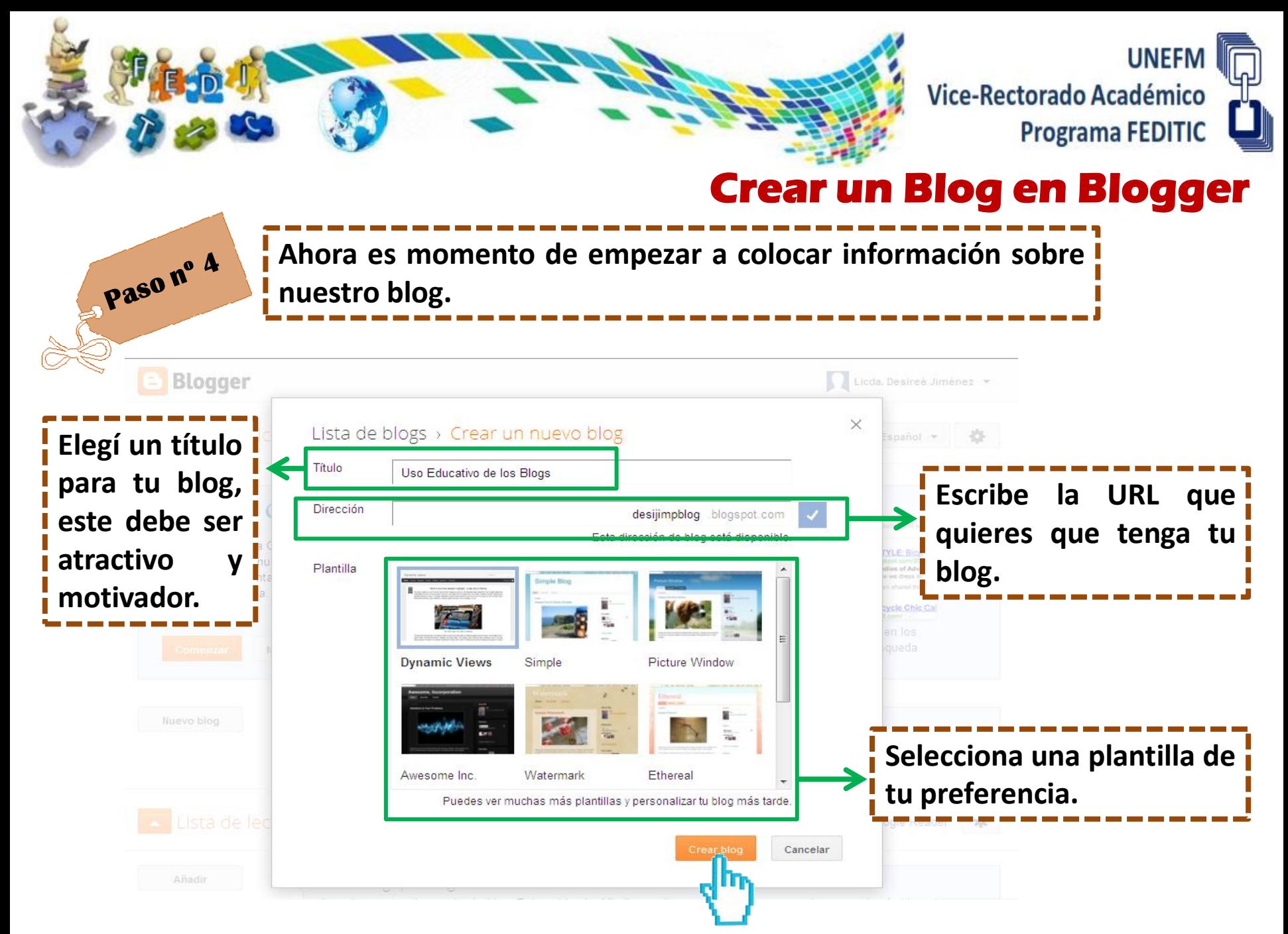

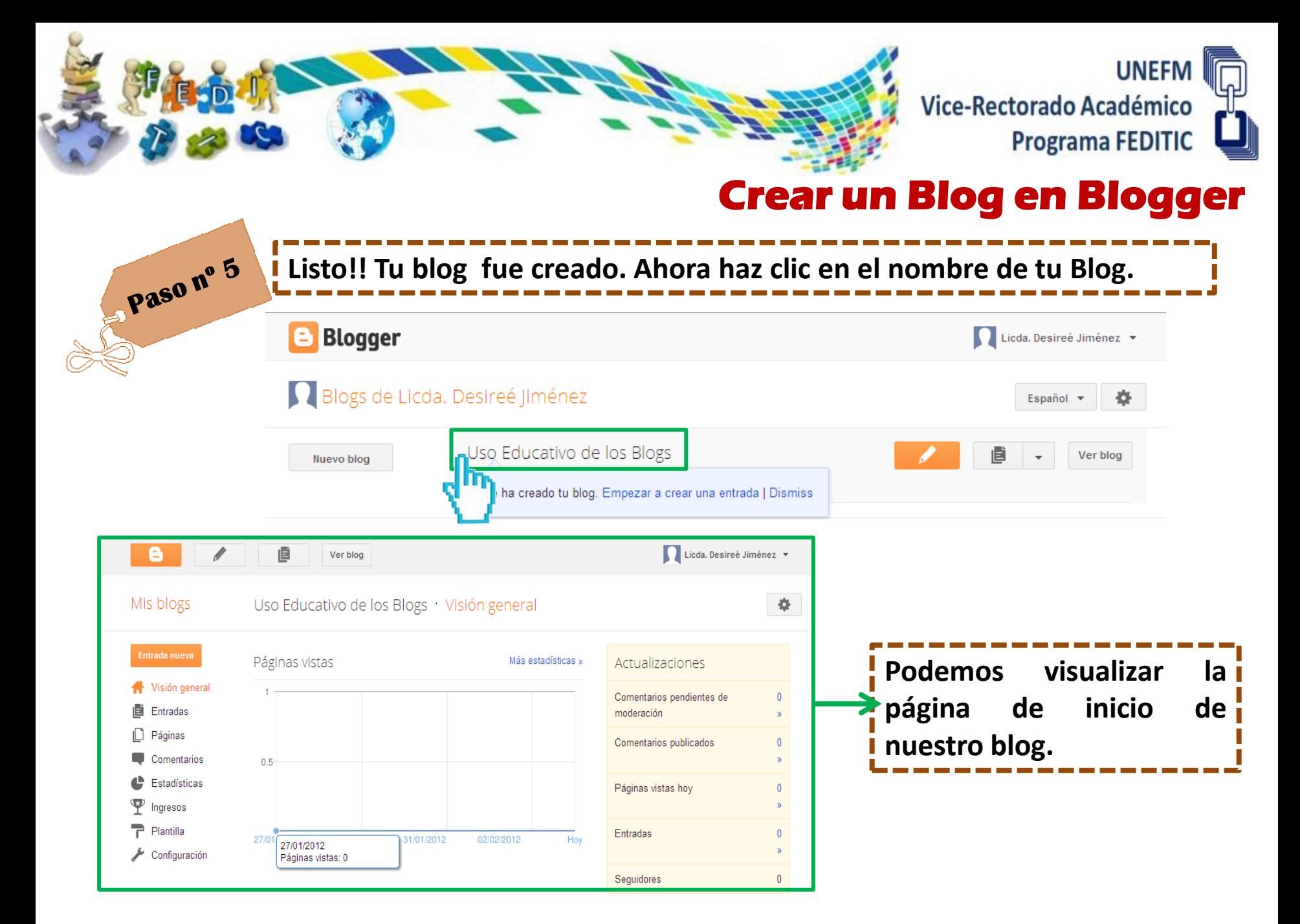

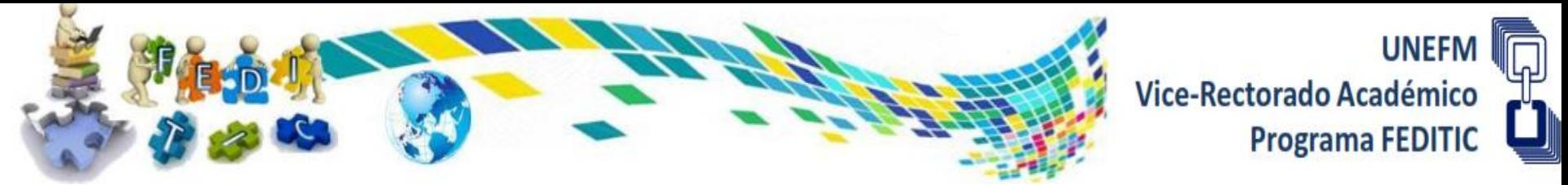

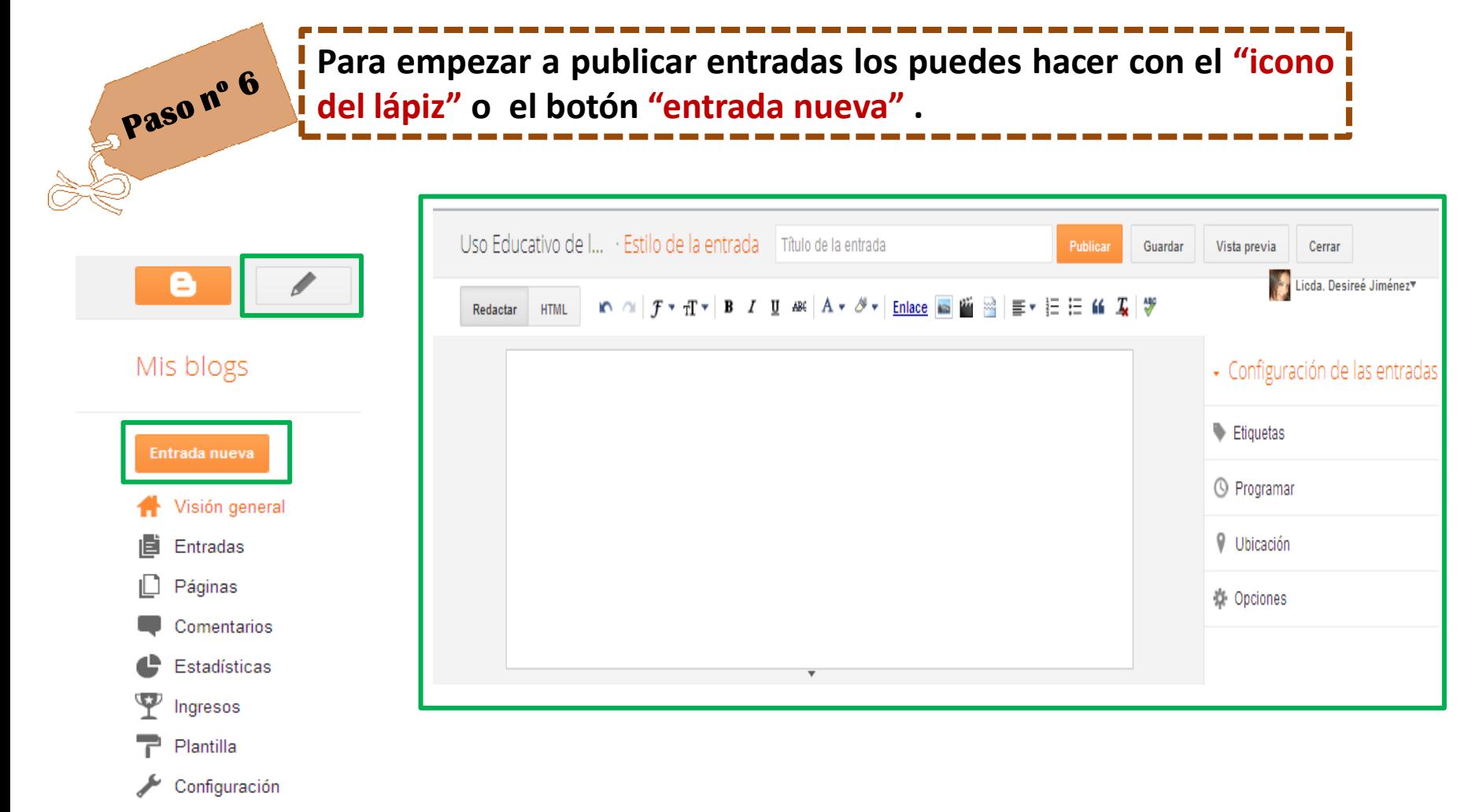

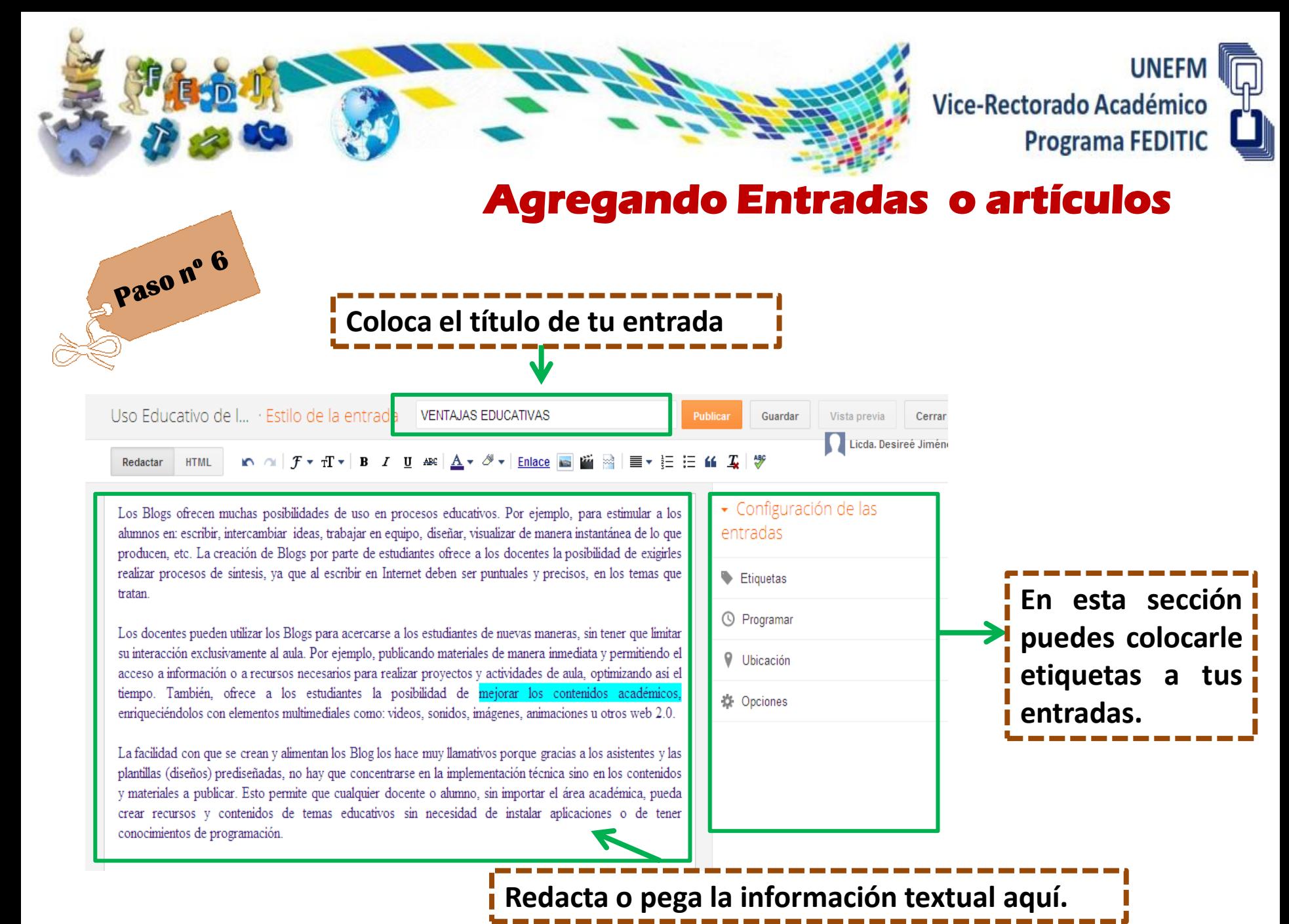

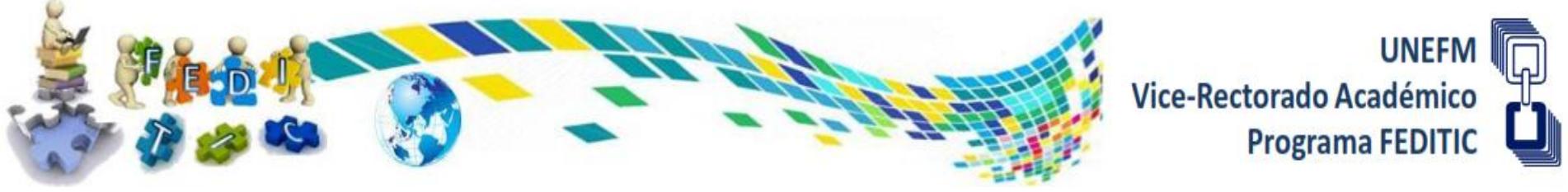

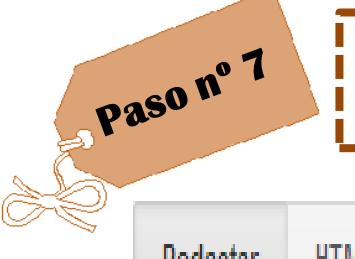

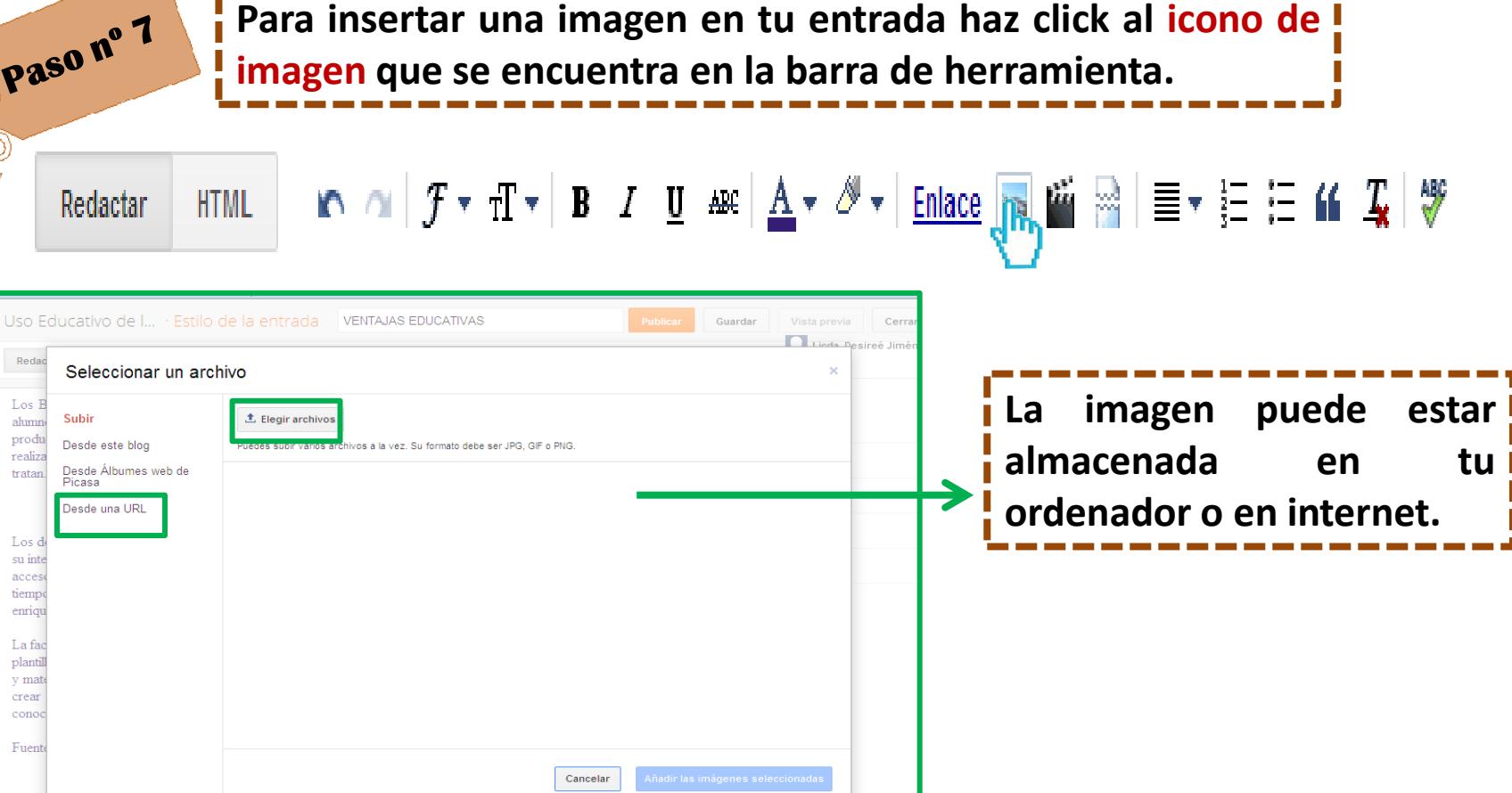

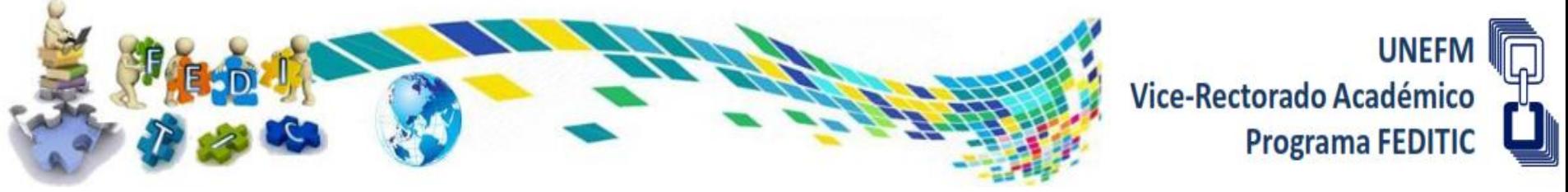

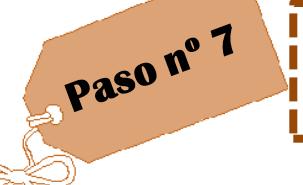

**Si la imagen que vamos a insertar es directamente de internet nos aparecerá de la siguiente forma:**

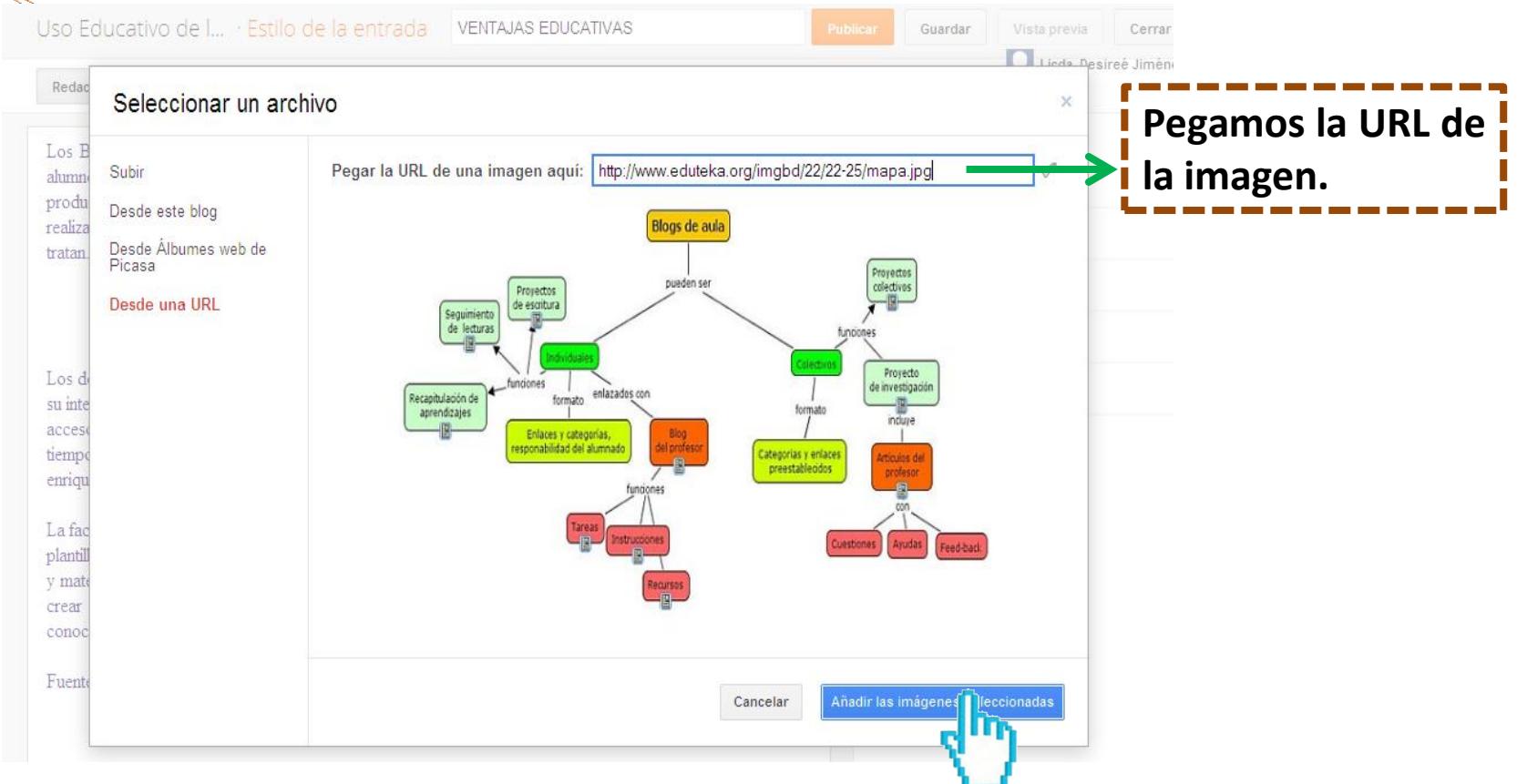

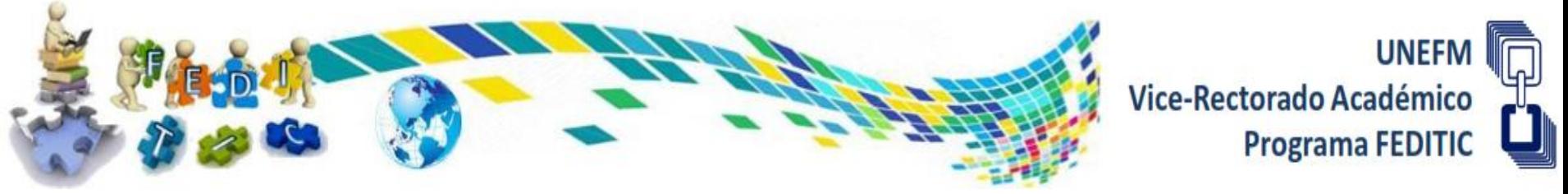

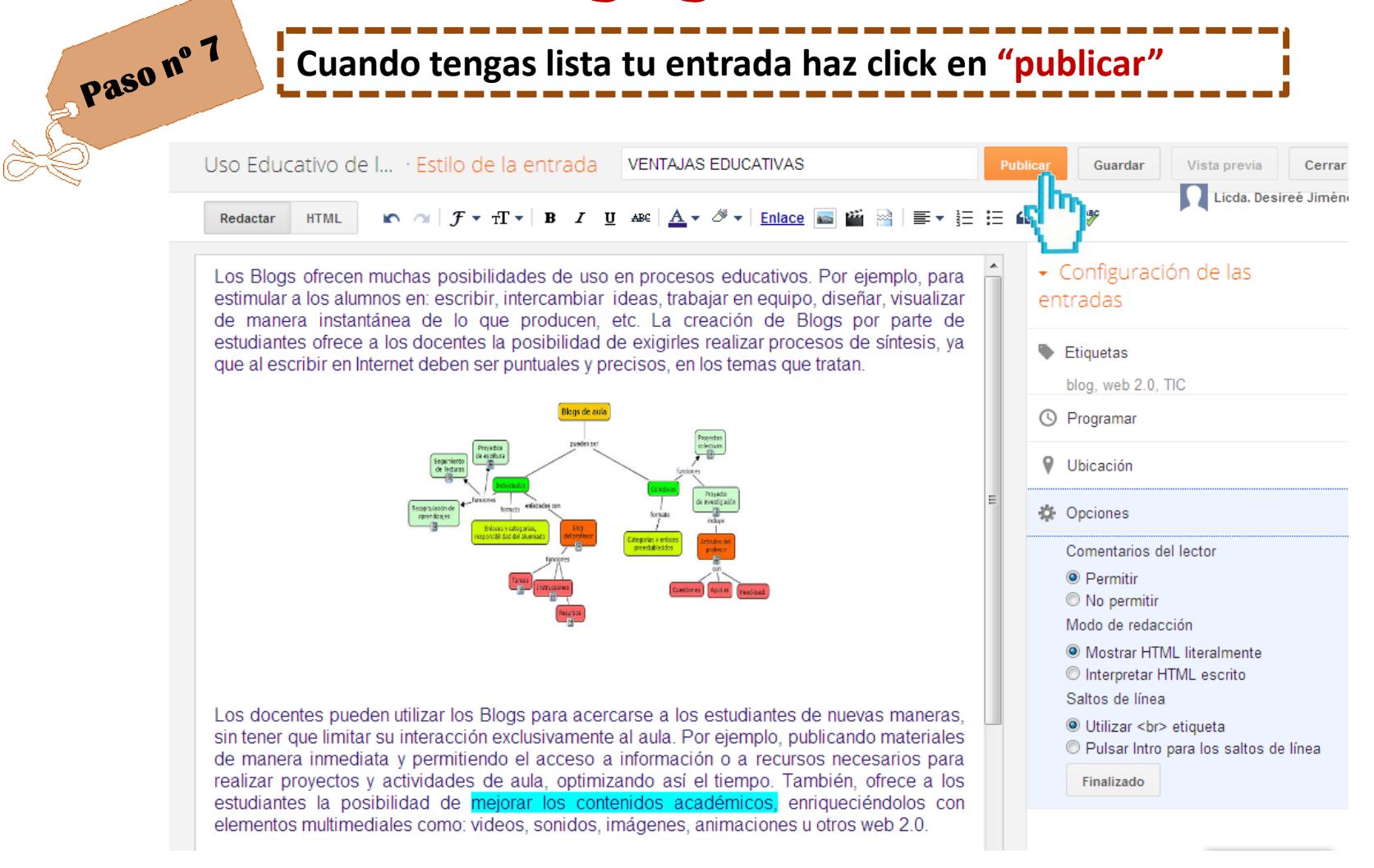

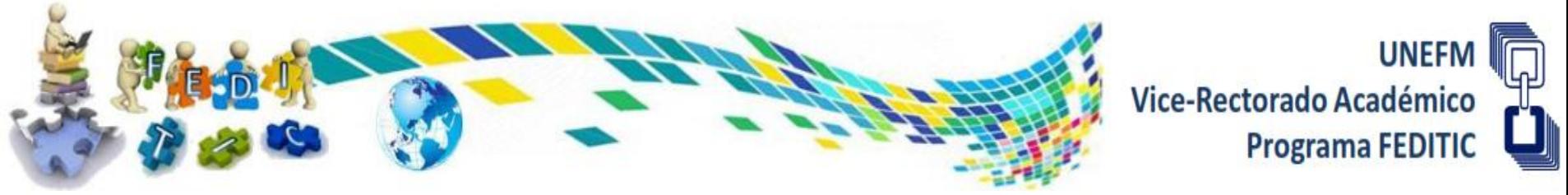

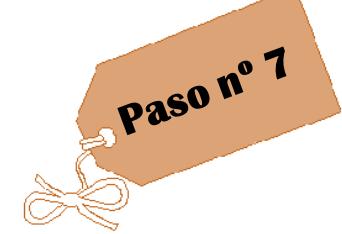

**Listo!! Tu entrada ha sido guardada. Para ver tu blog. Haz click en "Ver Blog".**

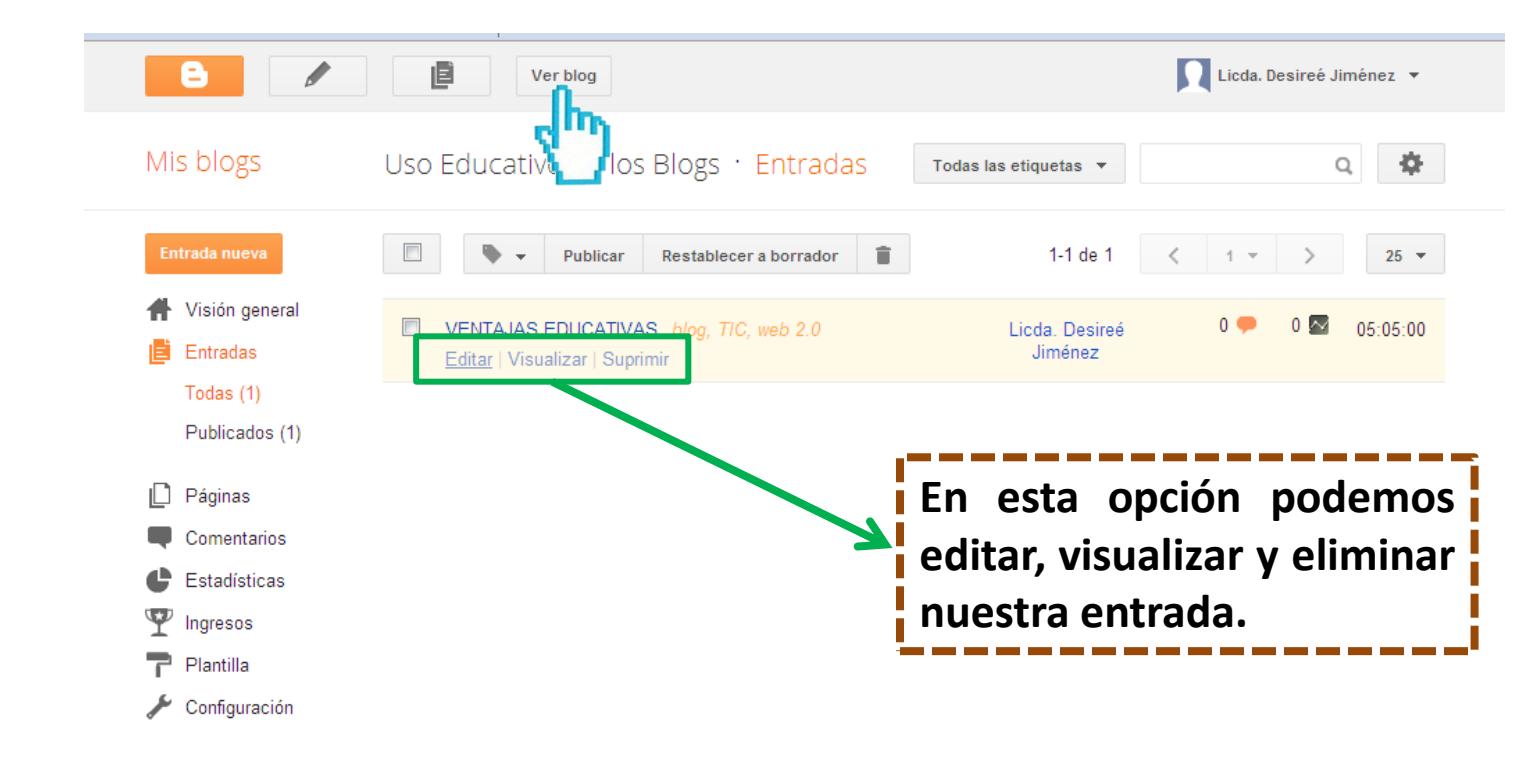

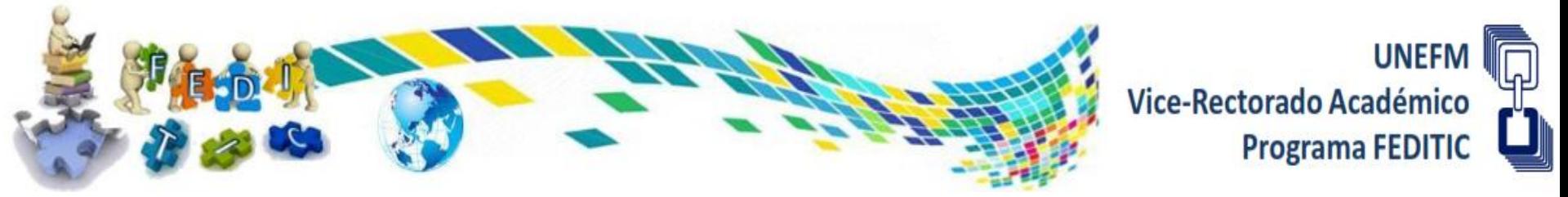

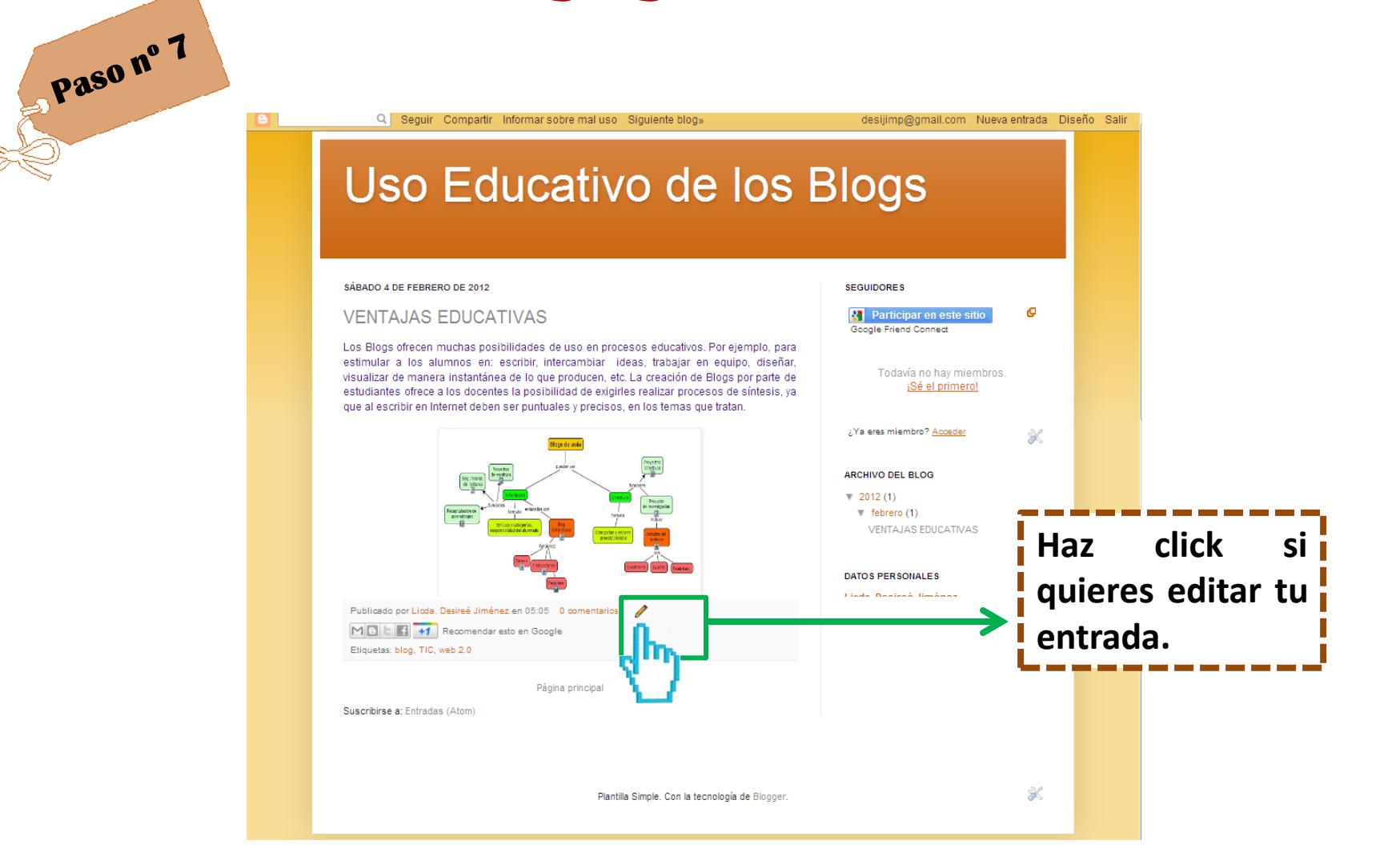

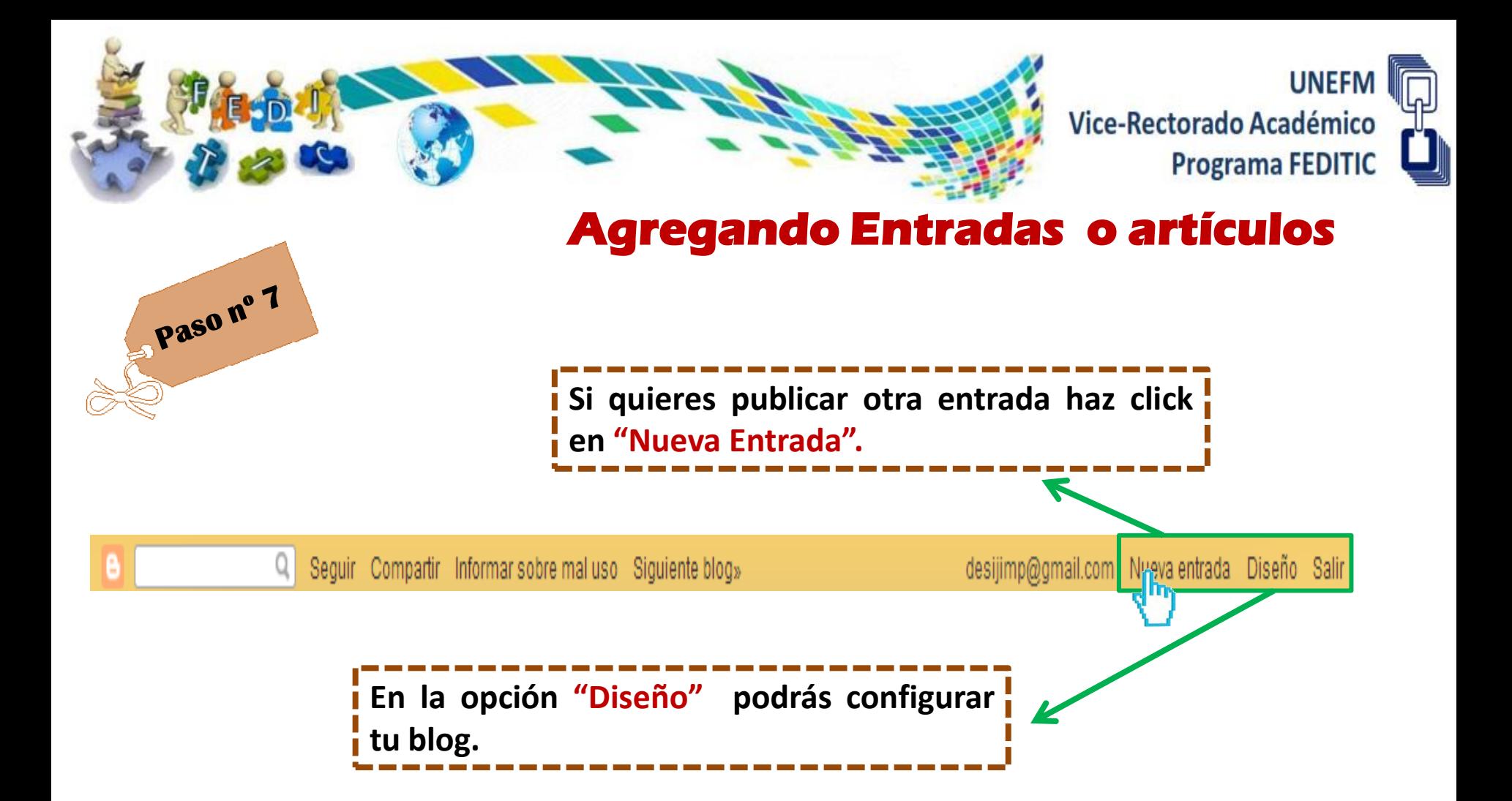

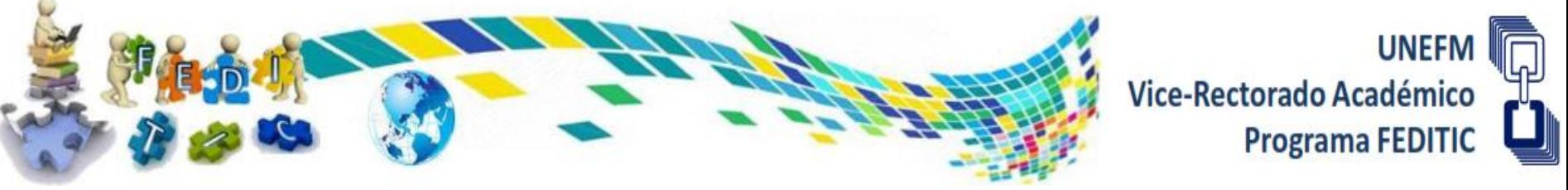

# **Configuración del Blog**

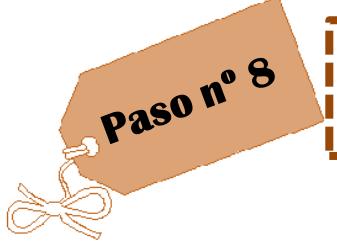

**Haz click en la opción "Diseño" y después en "plantilla" para cambiar el modelo de la plantilla, el fondo, entre otros.**

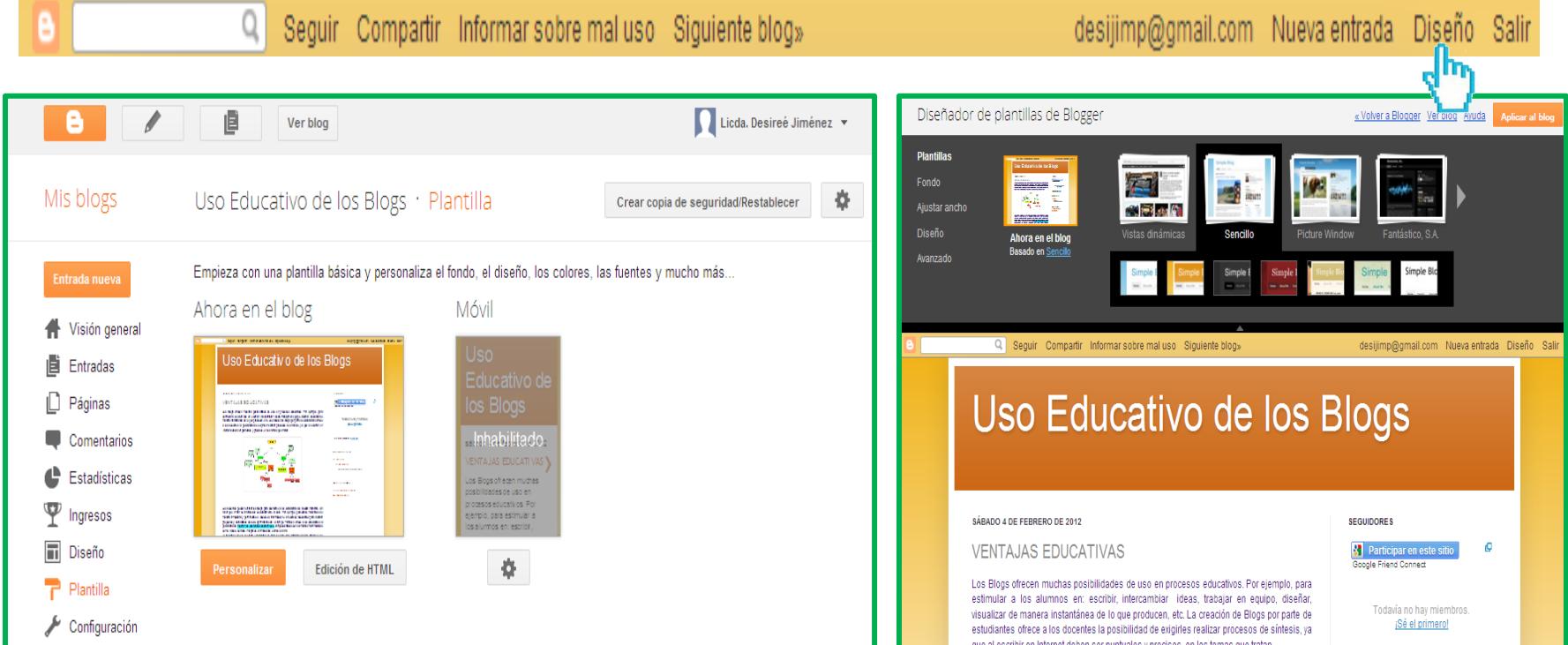

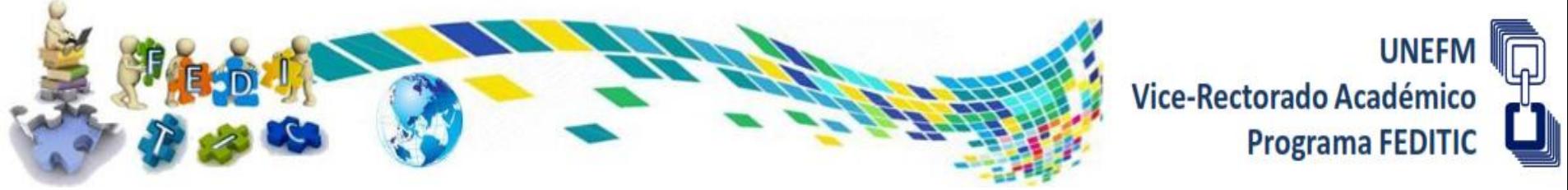

# **Configuración del Blog**

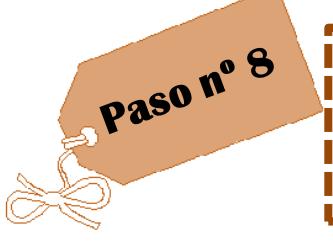

**Haz click en la opción "Diseño" y después en "configuración básico" para editar el título, descripción, permisos de tu blog, entre otros.**

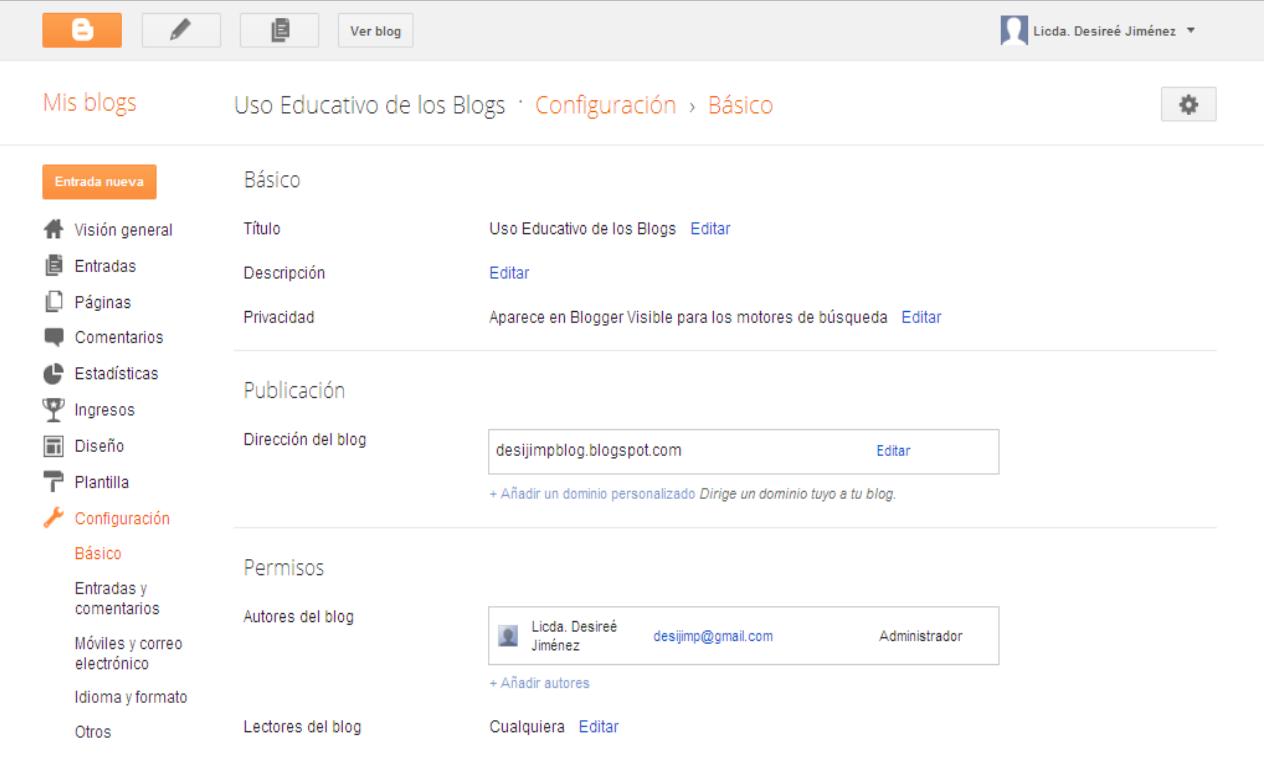

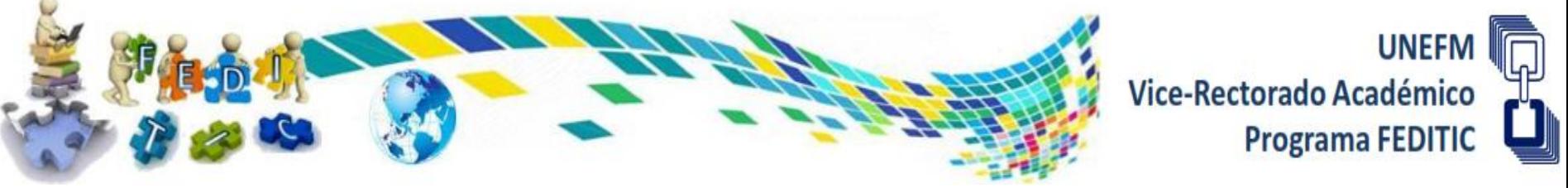

# **Configuración del Blog**

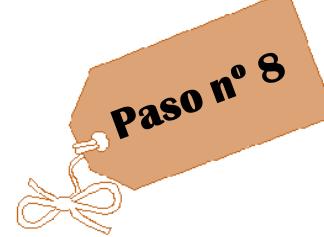

**Haz click en la opción "Diseño" y después en "configuración básico" para editar el título, descripción, permisos de tu blog, entre otros.**

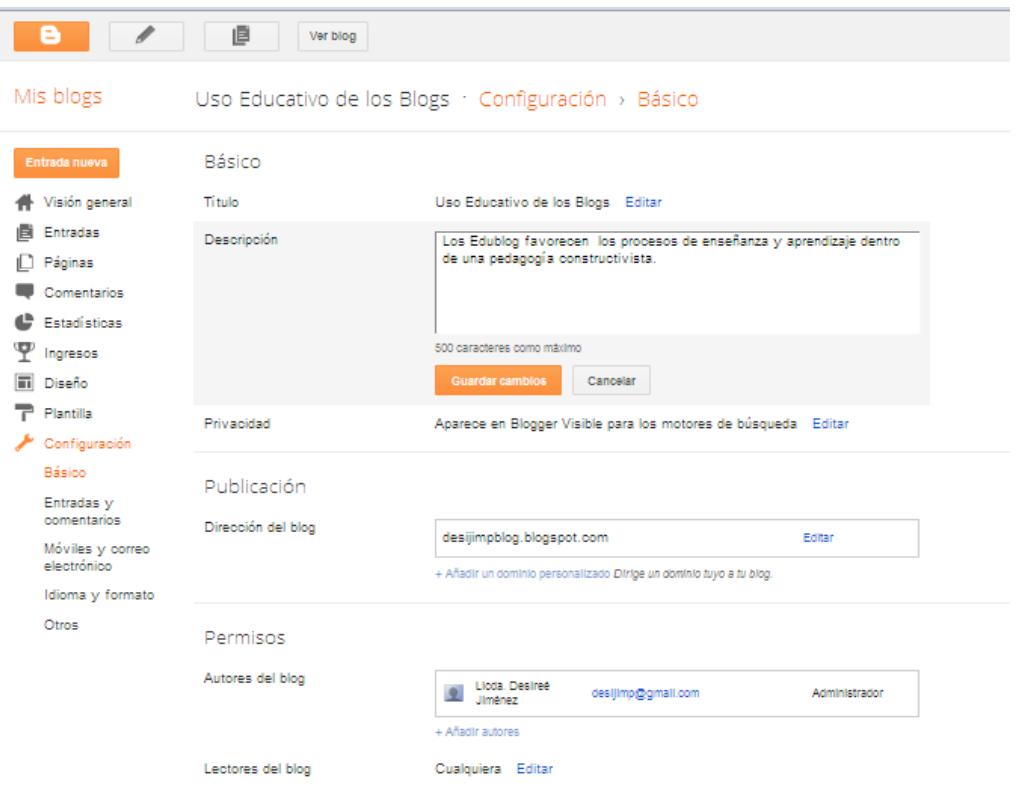

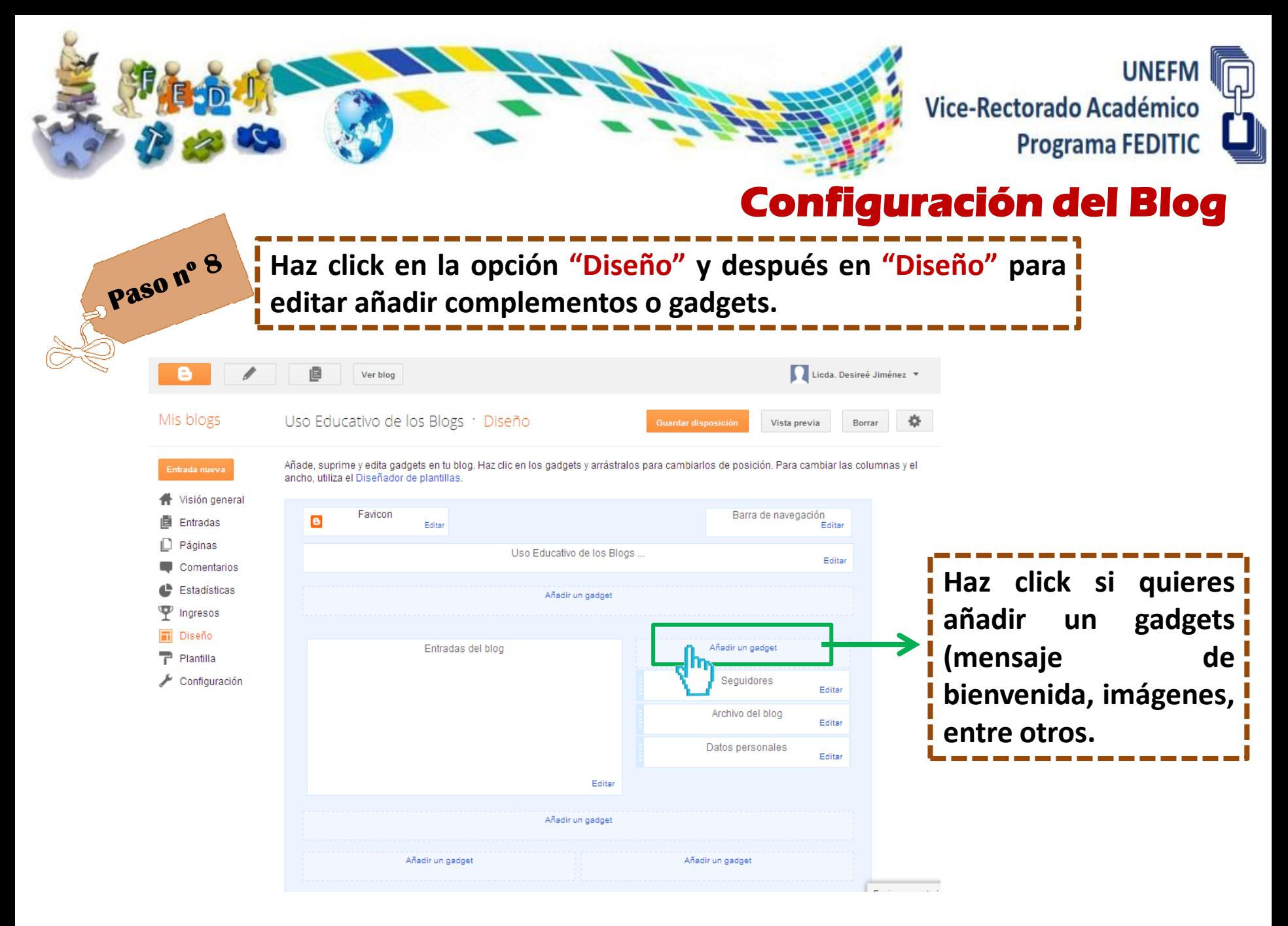

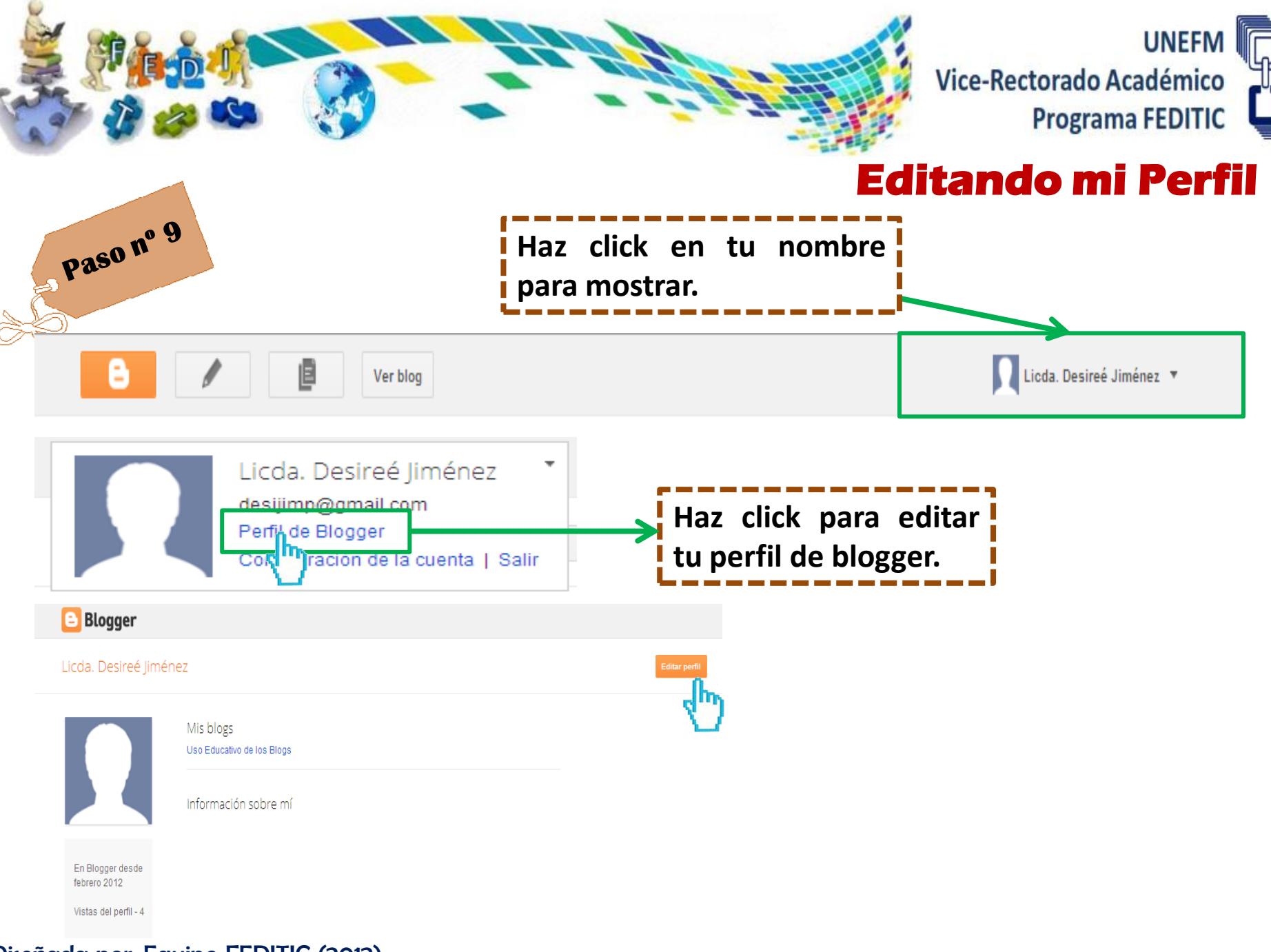

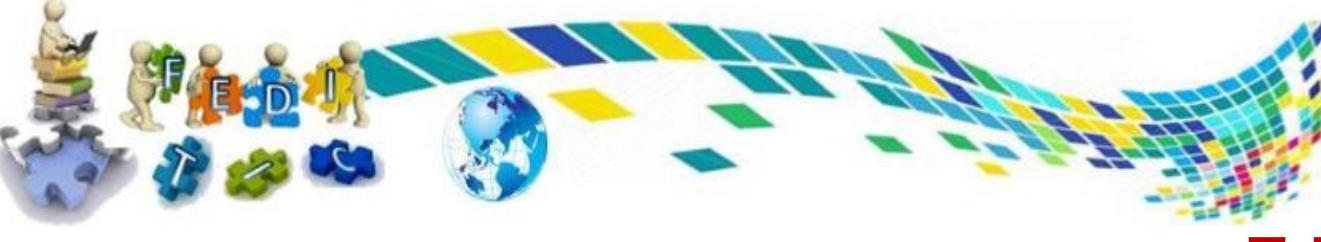

Al cambiar esto no se cambiará la dirección de correo electrónico que utilizas para

Obligatorio: el nombre utilizado para firmar tus entradas de blog

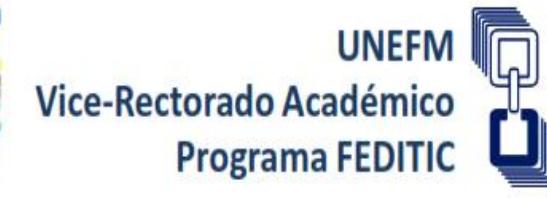

## **Editando mi Perfil**

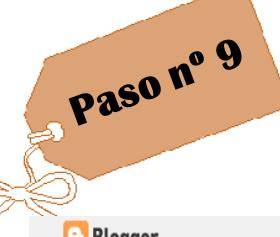

**En esta sección puedes cambiar tu foto de perfil, así como también colocar más información sobre ti.**

**Blogger** 

#### Editar perfil de usuario

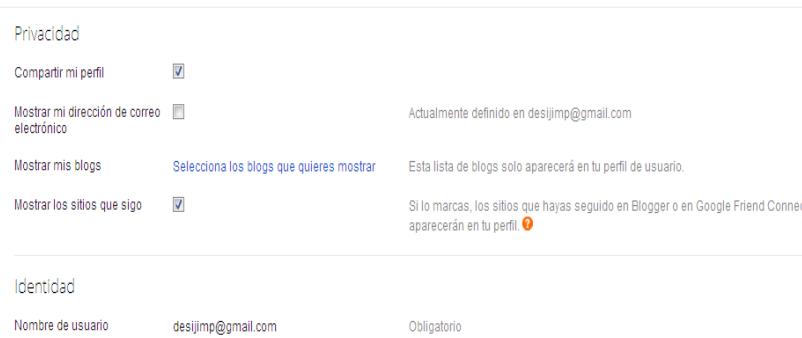

acceder.

#### **Blogger**

#### Editar perfil de usuario

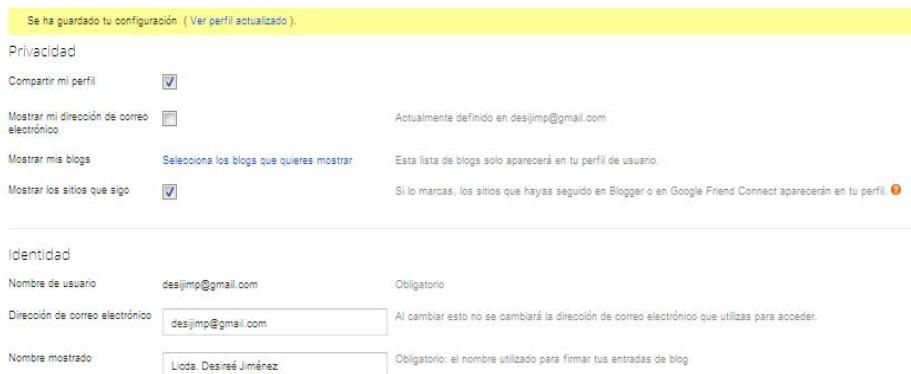

#### Foto del perfil

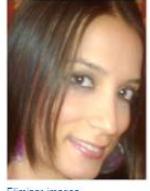

Fliminar imana

#### Foto del perfil

Nombre mostrado

Dirección de correo electrónico

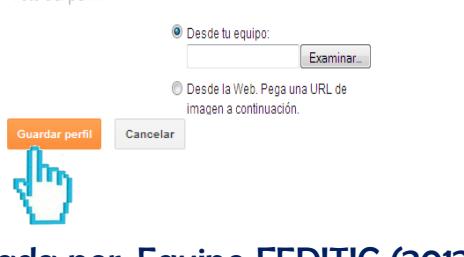

desijimp@gmail.com

Licda. Desireé Jiménez

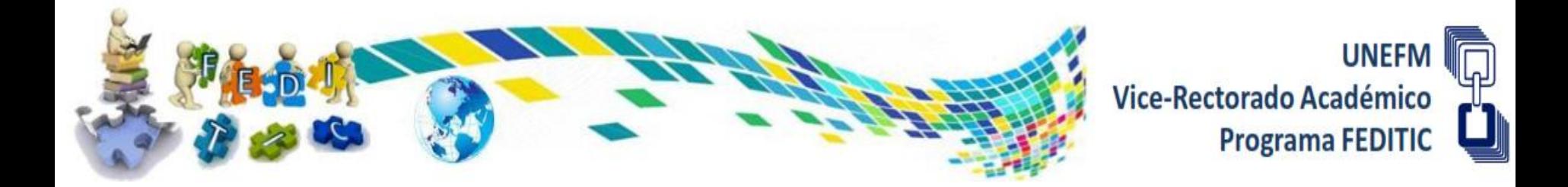

# **Qué esperas empieza a construir tu edublog.**

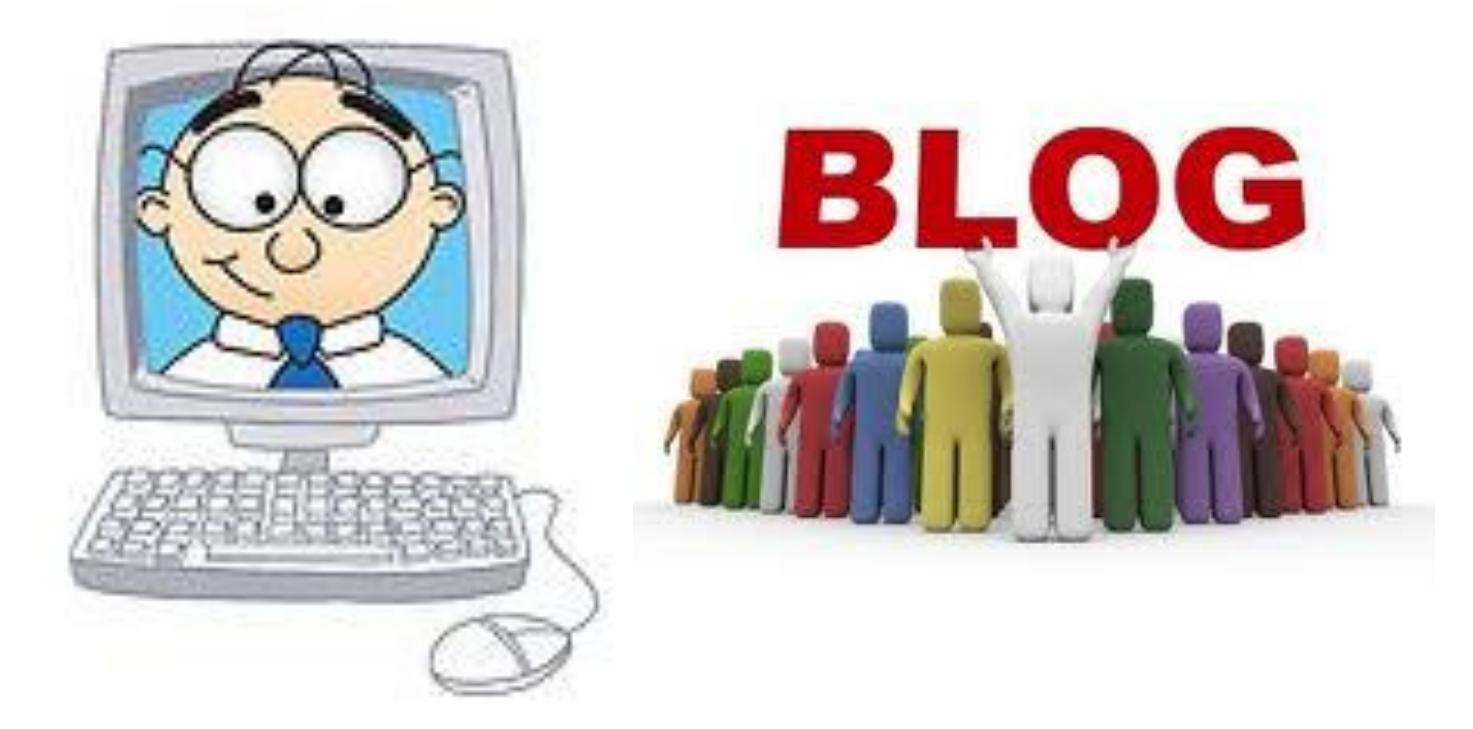